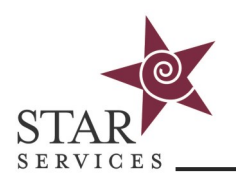

Parents/Managers have access to view student progress, including completions and outstanding courses as well as full records reports.

#### **Reviewing Student Records**

- 1. Upon login to your Parent account, choose a student from the dropdown menu
- 2. Click on Courses
- 3. This will display that student's current course enrollments, and their status

### Courses View

Select Student

Paulson, Iris

## Paulson, Iris

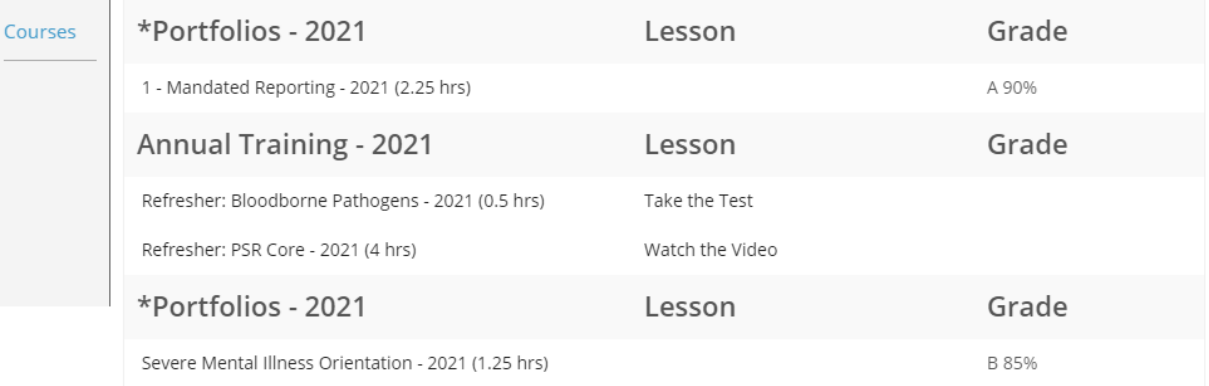

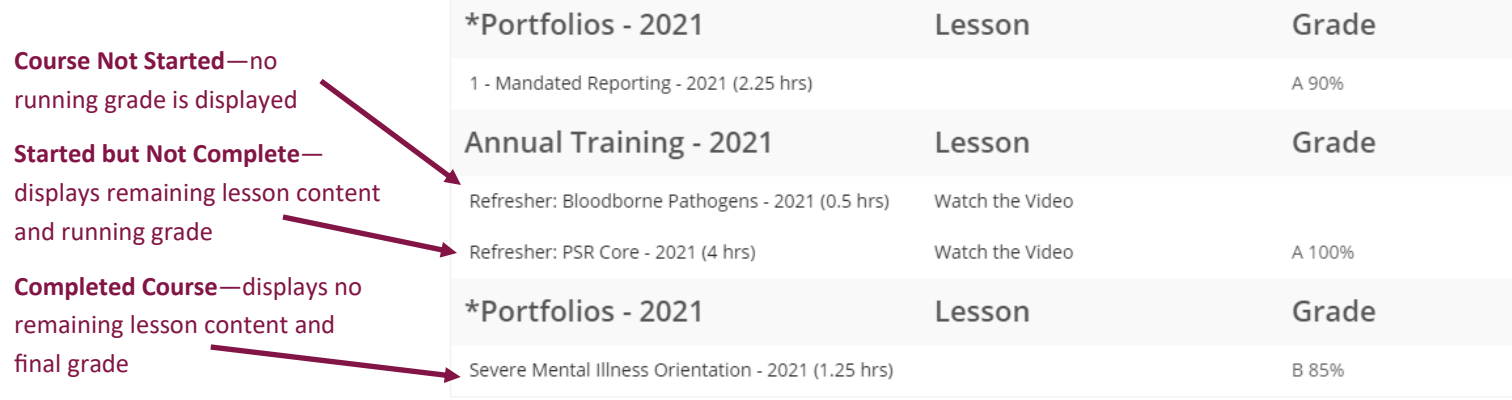

Use the switchback button in the top right corner to change to exit student view and back to the Parent account home. This can also be accomplished by changing back to "Select Student" in the dropdown menu.

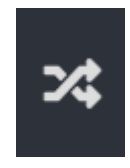

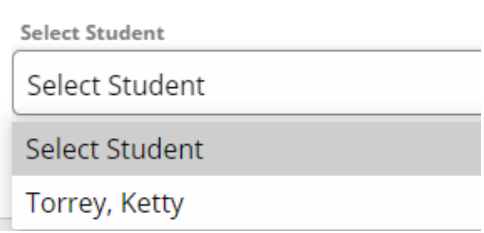

Need help? Contact the **[STAR Services Online Training Help Desk.](https://starsvcs.com/onlinetraining/helpdesk/)** Revised 03/2021

 $\overline{\mathbf v}$ 

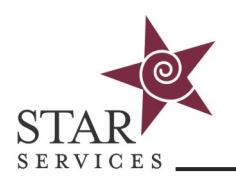

# **Using Parent Accounts**

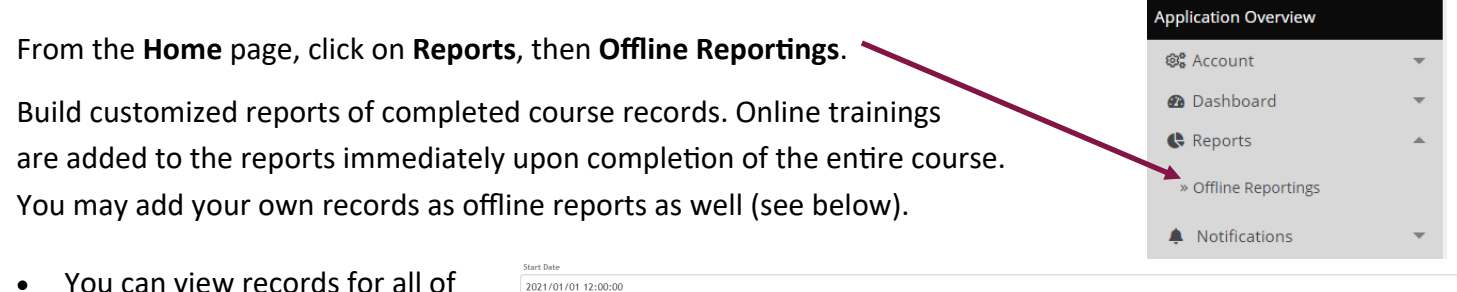

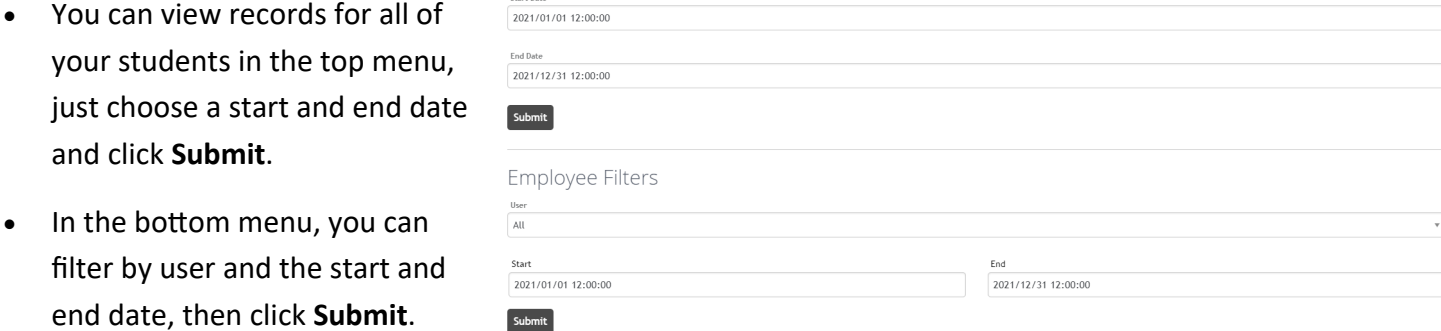

**NOTE:** If you have a student selected from the dropdown on the Parent home page, Offline Reporting will automatically switch to pull only the records for that student. To view all, use the switch back button or return to "select student" in the dropdown.

#### **Adding Offline Trainings**

Offline Trainings are trainings that didn't happen online. You can add offline trainings for staff, allowing all training hours be stored in one place.

From the **Home** page, click on **Reports**, then **Offline Reportings**.

- 1. Click on **Add New**
- 2. Click on any student(s) to move them from the left column (employee list) to the right column (employees who attended)
- 3. Choose the date
- 4. Choose the duration
- 5. Enter a grade, if applicable
- 6. Add any notes, if desired

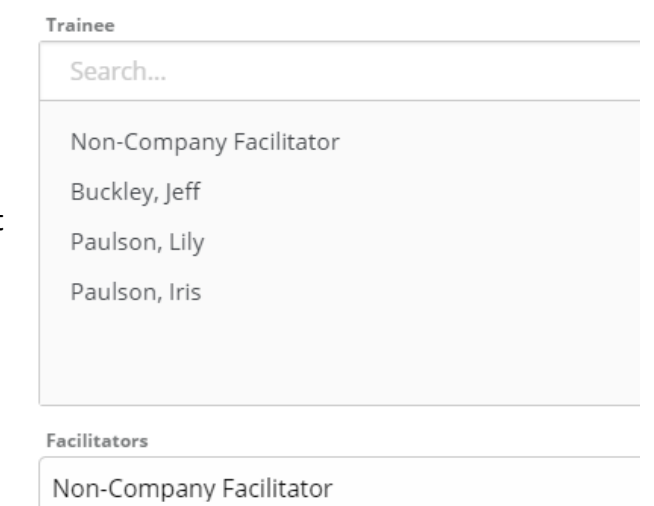

- 7. Select a title or enter a new one by choosing "Other " and entering the title into the new field that appears
- 8. Click **Save**